# **DUMPSBOSS**COM

**ArcGIS Desktop Entry 10.5**

**[Esri EADE105](https://dumpsboss.com/esri-exam/eade105/)**

**Version Demo**

**Total Demo Questions: 7**

**Total Premium Questions: 79 [Buy Premium PDF](https://dumpsboss.com/esri-exam/eade105/)**

> **[https://dumpsboss.com](https://dumpsboss.com/) [support@dumpsboss.com](mailto:support@dumpsboss.com)**

dumpsboss.com

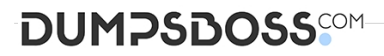

# **QUESTION NO: 1**

Which two ways can values be entered into the scale box to set map scale in ArcGIS Pro?

(Choose two.)

- **A.** 1:100000
- **B.** 1 mile
- **C.** 1 cm = 100m
- **D.** One to one hundred
- **E.** 100000:1

# **ANSWER: A C**

#### **Explanation:**

Reference: https://pro.arcgis.com/en/pro-app/help/mapping/navigation/map-scales-and-scaleproperties.htm

# **QUESTION NO: 2**

An ArcGIS Pro user makes a selection on a feature layer using the following expression:

Suburb is Equal to Abbey Caves

The user opens the attribute table and notices the expression has been entered incorrectly. The expression should have been:

Suburb does Not Equal Abbey Caves

How should the user efficiently apply the correct selection expression?

**A.** Attribute Table > Calculate

**B.** Geoprocessing Pane > Select By Attributes > Build the correct query > Run

**C.** Attribute Table > Switch

**D.** Geoprocessing Pane > Select By Attributes > Clear the current selection > Build the correct query > Run

# **ANSWER: B**

# **QUESTION NO: 3**

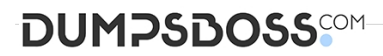

Where is map text formatting controlled in ArcGIS Pro?

- **A.** Labeling tab
- **B.** Data tab
- **C.** Appearance tab
- **D.** Symbology pane

# **ANSWER: A**

#### **Explanation:**

Reference: https://www.esri.com/about/newsroom/arcuser/label-like-a-pro-with-arcgis-pro/

#### **QUESTION NO: 4**

An ArcGIS Online user is working with a feature layer representing regional village locations in a study area Each village should be symbolized by using a specific color which identifies the region.

How should the user change the style of the village layer to accomplish this task?

- **A.** Show Location (Single Symbol)
- **B.** Show a Heat Map
- **C.** Show Types (Unique Symbols)
- **D.** Show Multiple Attributes

# **ANSWER: A**

# **QUESTION NO: 5**

Which two methods can be used to create a feature class in ArcMap? (Choose two.)

- **A.** ArcToolbox > Data Management Tools > Feature Class > Create Feature Class
- **B.** Catalog window > Right-click a geodatabase > New > Feature Class
- **C.** Catalog window > Right-click a folder > New > Feature Class
- **D.** File > Add Data > Add Data > Shapefile > New Feature Class
- **E.** Start an Edit session > Create Features window > Click Feature Template > Create Features

# **ANSWER: B D**

# **DUMPSDOSS**COM

# **Explanation:**

Reference: http://desktop.arcgis.com/en/arcmap/10.3/manage-data/databases/create-a-featureclass-in-a-database-inarcgis.htm

# **QUESTION NO: 6**

An ArcGIS Pro user is interested in gaining demographic insights about locations selected manually on a map The queries do NOT need to be added to the map as layers. Charts and reports are more important.

How should the user access this information after connecting to ArcGIS Online?

- **A.** Search for Esri demographic data
- **B.** Search All Portal by keyword tags
- **C.** Browse Living Atlas services
- **D.** Configure Infographics

# **ANSWER: D**

# **QUESTION NO: 7**

A researcher receives a shapefile that contains field data that appears to be missing its .prj file. When the data is added as a layer to an existing map, the data aligns and displays correctly.

How should the researcher generate the missing .prj file?

- **A.** Project the shapefile
- **B.** Import the shapefile into a geodatabase
- **C.** Define the projection
- **D.** Export the data from the Layer > Data > Export dialog

# **ANSWER: A**

#### **Explanation:**

Reference: http://desktop.arcgis.com/en/arcmap/10.3/guide-books/map-projections/identifying-anunknown-coordinatesystem.htm